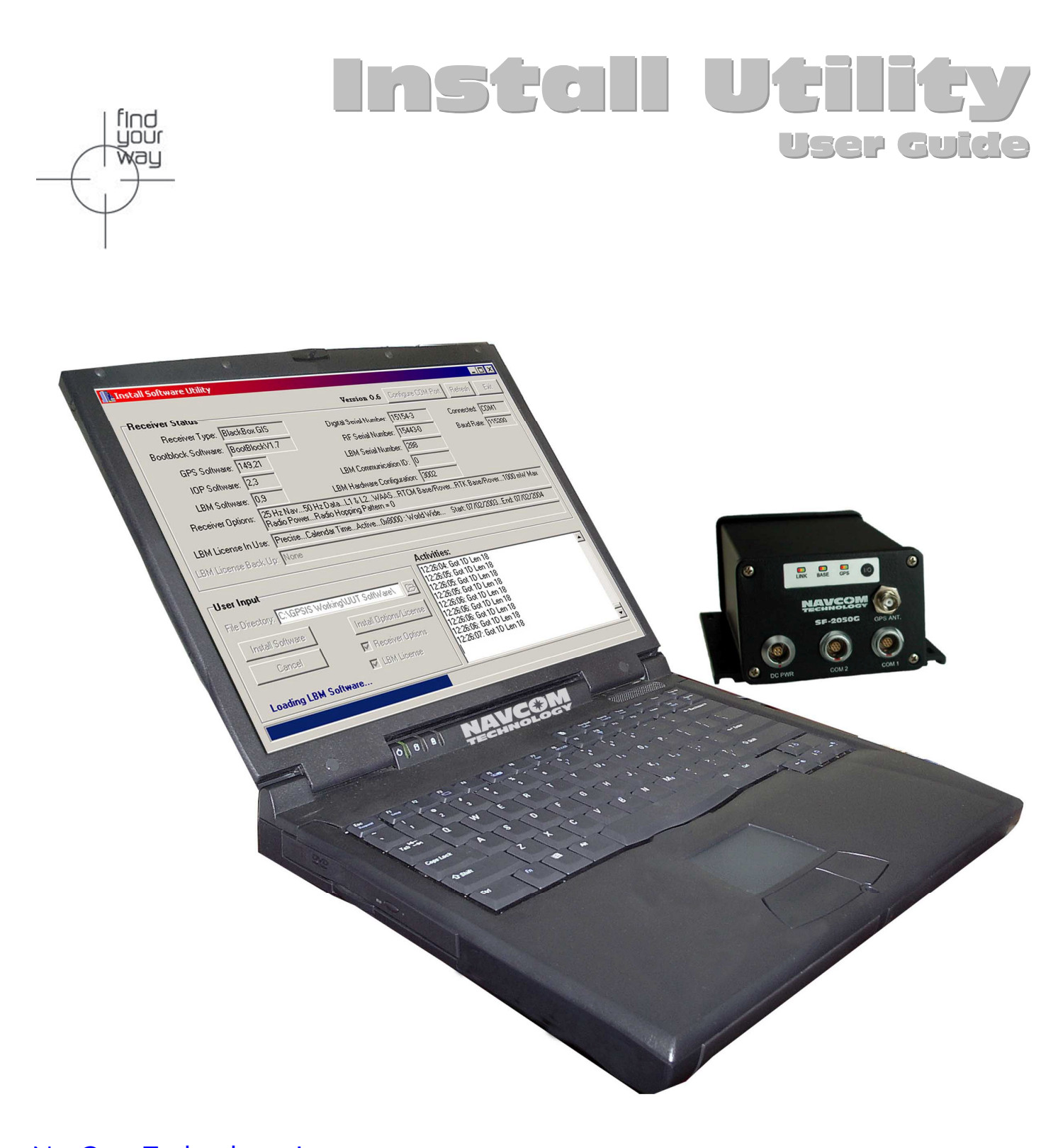

## NavCom Technology, Inc.

sales@navcomtech.com www.navcomtech.com 20780 Madrona Avenue Torrance, CA 90503 USA Tel: +1 310.381.2000 Fax: +1 310. 381.2001

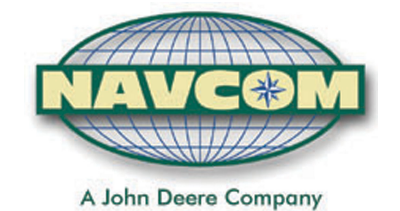

۰

# **NAVCOM**

## **Table of Contents**

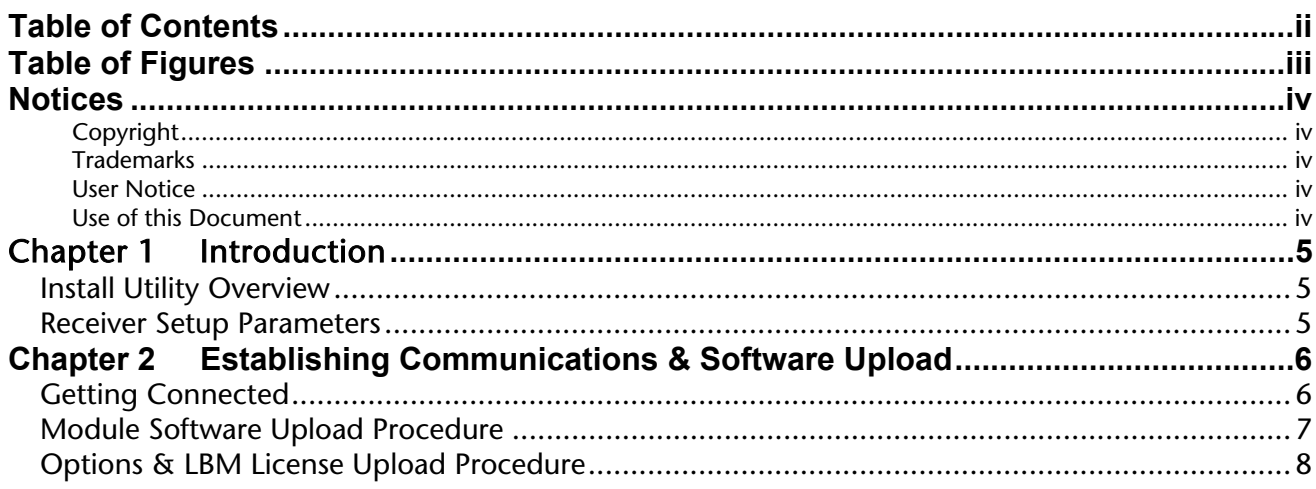

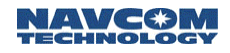

# <span id="page-2-0"></span>Table of Figures

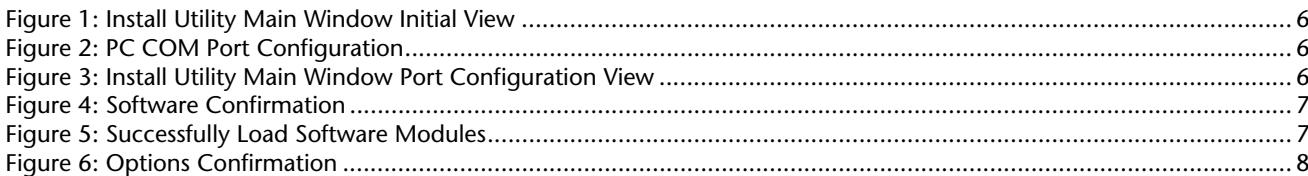

<span id="page-3-0"></span>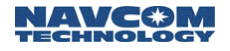

## **Notices**

Install Utility User Guide

96-310012-3001

Revision B November 2003

## Copyright

2003 by NavCom Technology, Inc.

All rights reserved. No part of this work or the computer programs described herein may be reproduced or stored or transmitted by any means, without the written permission of the copyright holders. Translation in any language is prohibited without the permission of the copyright holders.

## **Trademarks**

The 'find your way', 'NavCom Globe' and NAVCOM TECHNOLOGY logos are trademarks of NavCom Technology, Inc. *StarFire*<sup>™</sup> is a registered trademark of Deere & Company. All other product and brand names are trademarks or registered trademarks of their respective holders.

## User Notice

NAVCOM TECHNOLOGY, INC. SHALL NOT BE RESPONSIBLE FOR ANY INACCURACIES, ERRORS, OR OMISSIONS IN INFORMATION CONTAINED HEREIN, INCLUDING, BUT NOT LIMITED TO, INFORMATION OBTAINED FROM THIRD PARTY SOURCES, SUCH AS PUBLICATIONS OF OTHER COMPANIES, THE PRESS, OR COMPETITIVE DATA ORGANIZATIONS.

THIS PUBLICATION IS MADE AVAILABLE ON AN "AS IS" BASIS AND NAVCOM TECHNOLOGY, INC. SPECIFICALLY DISCLAIMS ALL ASSOCIATED WARRANTIES, WHETHER EXPRESS OR IMPLIED. IN NO EVENT WILL NAVCOM TECHNOLOGY, INC. BE LIABLE FOR DIRECT, INDIRECT, SPECIAL, INCIDENTAL, OR CONSEQUENTIAL DAMAGES IN CONNECTION WITH THE USE OF OR RELIANCE ON THE MATERIAL CONTAINED IN THIS PUBLICATION, EVEN IF ADVISED OF THE POSSIBILITY OF SUCH DAMAGES. NAVCOM TECHNOLOGY, INC. RESERVES THE RIGHT TO MAKE IMPROVEMENTS OR CHANGES TO THIS PUBLICATION AND THE PRODUCTS AND SERVICES HEREIN DESCRIBED AT ANY TIME, WITHOUT NOTICE OR OBLIGATION.

## Use of this Document

This User Guide is intended to be used by someone familiar with the concepts of GPS and satellite surveying equipment.

Note indicates additional information to make better use of the product

Indicates a caution, care, and/or safety situation.

Revisions to this User Guide can be obtained in a digital format from *[support.navcomtech.com](http://support.navcomtech.com/)* 

## <span id="page-4-0"></span>**Chapter 1** Introduction

#### Install Utility Overview

Install Utility is designed to make the uploading of software into NavCom Technology, Inc. GPS products user friendly. By answering a few questions, the software for all of the internal hardware modules will be updated. The user also has the flexibility to upload the software for any single module if desired.

New software will normally be distributed via email along with the Install.EXE executable, and an Install.INI file. The EXE and the INI file must reside in the same folder and it is suggested that the software and/or options/license files be placed in the same folder.

It is important to isolate previous versions of the EXE, and INI files. Although the EXE file most likely will not change, the INI file is specifically written for the version of software supplied with the Install program. It is recommended that a unique folder be created that will hold each different version of software received. This also will allow the reinstallation of a previous version for troubleshooting purposes if required.

After clicking on the Install Utility icon, the utility automatically reads the available serial ports (i.e RS-232 ports) from the Windows registry. You will then be allowed to configure the Install Utility to conform to the PC COM Port of your choosing. After the connection between the receiver and the PC has been established, the Install Utility will automatically read the receiver configuration and display it in the main Install Utility window.

You will then be allowed to browse to the folder where the new software is stored and update your receiver software, your receiver options, and/or your StarFire™ license.

## Receiver Setup Parameters

Install Utility does not require any unique receiver settings. Any configuration that has been set in the receiver prior to the upload will be restored after the upload is complete.

<span id="page-5-0"></span>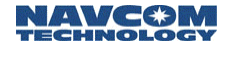

## Chapter 2 Establishing Communications & Software Upload

#### Getting Connected

In order to execute Install Utility double click on the icon. Once Install Utility is active communications with the GPS system must be established by pressing the Configure COM Port button on the main Install Utility window, see Figure 1.

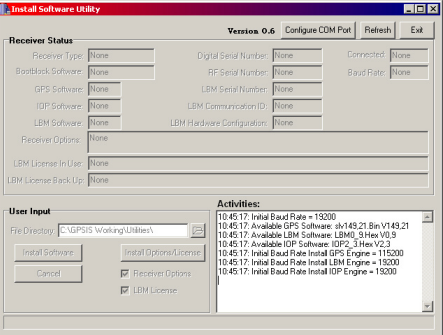

Figure 1: Install Utility Main Window Initial View

A new window will appear as seen in Figure 2 that will allow you to choose the PC Com port that the receiver is connected to. We have implemented an Auto Baud Detect feature that will allow for quick protocol connection between the PC, and the GPS receiver.

Install Utility automatically reads the available serial ports (i.e RS-232 ports) from the Windows registry, and displays them in a pop-up window. Choose the Com Port that you will be using to control the GPS receiver. Once the connection is established the receiver options, and software version information will be displayed in the main Install Utility window as shown in Figure 3.

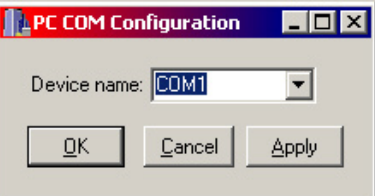

Figure 2: PC COM Port Configuration

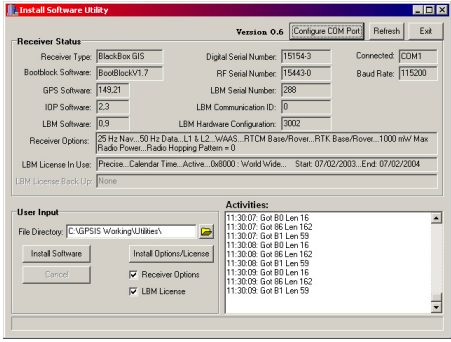

Figure 3: Install Utility Main Window Port Configuration View

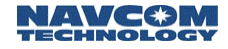

#### <span id="page-6-0"></span>Module Software Upload Procedure

At this point in the Receiver Status area of Figure 3, you can review all of the options available to your particular receiver. The Activities area shows which messages are being output from the receiver, and will show upload status information during the process. If you also have an Options file that will upgrade your receiver options, or a StarFire™ LBM license file for upload check the appropriate box as seen in Figure 3. Click on the Browse icon to path your way to the new software files.

To initiate the software update process, click on the Install Software button, and the window in Figure 4 will appear. Confirm the software version installed into the receiver, and the version you want to load into the receiver. Click the check box next to each version of software you want to load, and click Install. This window will also allow the end user to opt-out of loading any software by clicking Cancel.

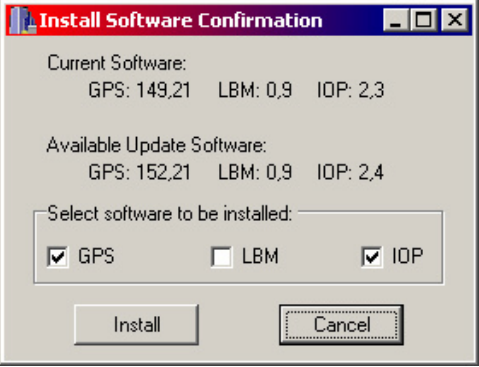

Figure 4: Software Confirmation

If any of the three major software versions are already installed, as in Figure 3 LBM software, a dialog box will appear stating that a version equal to or greater is presently in the receiver. Click Yes if you want to load the version anyway, or No if you want to move on to the next module for upload.

If for some reason a module cannot be uploaded, an error dialog will appear indicating that an error occurred during the update process. At the end of the upload process, an information dialog box will appear similar to Figure 5 indicating which modules were uploaded successfully, and that the receiver needs to be power cycled . Those modules that did not upload successfully will not be listed.

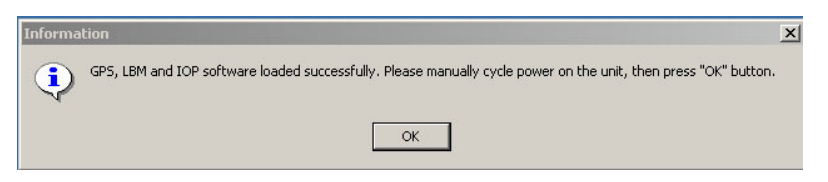

Figure 5: Successfully Load Software Modules

The main Install Utility window should auto-refresh and display the newly loaded software versions, if it does not click the Refresh button, see Figure 3.

## <span id="page-7-0"></span>Options & LBM License Upload Procedure

Similar to the software update procedure, the receiver options, and LBM license information can also be uploaded via the Install Utility. To initiate the options/license upload process, click on the Install Options/License button in Figure 3, and the window in Figure 6 will appear. Confirm the options to be installed in the receiver. If you are comfortable with the information provided, click Install. The options update happens very quickly, and when finished will inform the end user via a message dialog box.

| <b>Install Optoins/License Confirmation</b> |          |                  |                                                                |
|---------------------------------------------|----------|------------------|----------------------------------------------------------------|
| <b>Receiver Options:</b>                    | Current  | Update:          | <b>LBM License:</b><br>Current Issue Date: 07/02/2003 03:19:12 |
| Nav Rate:                                   | 25Hz     | 25H <sub>2</sub> | Undate Issue Date : Unknown                                    |
| Data Bate:                                  | 50 Hz    | 50 Hz            |                                                                |
| Waas:                                       | Yes      | Yes              |                                                                |
| <b>RTCM Base:</b>                           | Yes      | Yes              |                                                                |
| <b>RTCM Rover:</b>                          | Yes      | Yes              |                                                                |
| <b>BTK Base:</b>                            | Yes      | Yes              |                                                                |
| <b>RTK Rover</b>                            | Yes      | Yes              |                                                                |
| Max Radio Power                             | 1000 mW  | 1000 mW          |                                                                |
| Radio Hopping Pattern:                      | $\theta$ | n                | <br>Cancel<br>Install<br>                                      |

Figure 6: Options Confirmation

The main Install Utility window should auto-refresh and display the newly loaded software versions, if it does not click the Refresh button, see Figure 3.